## 座長・演者の方へ

### ライブ配信方法

- I. 事前準備(インターネット接続環境の準備)
	- 1)端末の準備と設定
	- **座⻑、演者は、パソコンからの接続をお願いいたします。 スマートフォンからの 接続は絶対に避けてください。**回線が不安定になる、切断するなどの恐れがありま す。
	- ZoomはWindows、Mac、Linux、Android(スマートフォン・タブレット等)、 iOS(iPad、iPhone 等)に対応しています。
	- · 利用端末のOSの種類、バージョン等がZoomの推奨環境を満たしていることをご 確認ください。
	- 2) ネットワークの準備と設定
	- 有線 LAN 接続の環境を推奨します。
	- 高速 Wi-Fiも利用可能ですが、時間帯、利用場所により通信が安定せず、発表時に 音声や画像が途切れるなど 不具合が生じることが頻発しております。 有線LAN接 続使用時には、Wi-Fi を OFF にしてくださいますようお願いいたします。 また 学内ネットワークをお使いの場合は、ネットワーク管理者に Zoom を利用した Web 会議 を予定していることをご確認いただき、利用可能な環境であることを 事前にご確認ください。
	- 3)アプリの事前インストールと動作確認
	- ZoomのWeb会議システムを初めて利⽤される場合は事前にアプリケーションのダ ウンロードとインストールを⾏ってください。 ※Zoomアプリダウンロードサイト https://zoom.us/download
	- アプリケーションのダウンロードとインストールに時間がかかることがございます のでご注意ください。
	- アプリケーションがインストールされましたら会議当⽇と同じWeb環境で⾳声の 送受信を含めた動作確認をお願いします。

※Zoomテストサイト https://zoom.us/test をご活用ください。

- 4)マイク、スピーカー、カメラについて
- へッドセット(マイク付きヘッドフォン)の利用を推奨いたします。パソコン内蔵 マイク・スピーカーはハウリング発生の原因となる場合があるためお避けくださ い。
- ・ ワイヤレスのマイク付ヘッドフォンのご利用の場合は、接続前に充電が十分にされ ていることを確認してください。
- 座長および演者は、プレゼンの際にはカメラを使ってご自身の映像を送出してくだ さい。
- ・ 座長・演者以外の参加者(視聴者)は、「手を挙げる」機能で挙手し、座長に指名 された場合に限り、⾳声のみで参加可能となります。
- ※ パソコン閲覧環境やインターネット通信接続等にかかる費用や設定作業は、ご自身 の負担と責任でお願いいたします。
- 2.ウェビナー事前登録

#### ※ 参加日毎に11月6日、7日それぞれ登録が必要です。事前登録をお願いいたします。

- 1)参加者情報の登録
- **入室確認および日本眼科学会単位申請の参加履歴確認のために、氏名の識別が必要 です。**
- · 参加登録していただいた方には、ウェビナー事前登録用URLを11月2日(月)頃に メールでお送りします。

【ウェビナー事前登録の際の注意事項】

- ① ご本名を、登録用サイトの「氐名」欄に入力してください。
- ② Zoomの仕様上、参加者名は 名→姓 の順に表⽰されますので、実際とは逆に、 「名」欄に姓、「姓」欄に名を入力してください。 ※「名」、「姓」欄には漢字2文字以内で入力してください。漢字は3文字以上 入力できません。

※英字表記、ハンドルネーム、ニックネームは不可とします。

- ※外国の方は、First name, Last nameの順に、英語表記で入力してください。
- 例)「眼科野 太郎次」様の場合
- ① 「名」、「姓」欄に漢字2⽂字までで⼊⼒ **眼科**野 **太郎**次
	- 名:眼科 姓:太郎
	- × 名:太郎 姓:眼科
	- × 名︓Ganka 姓︓Taro
- ② 「氏名」欄に本名を入力 眼科野 太郎次

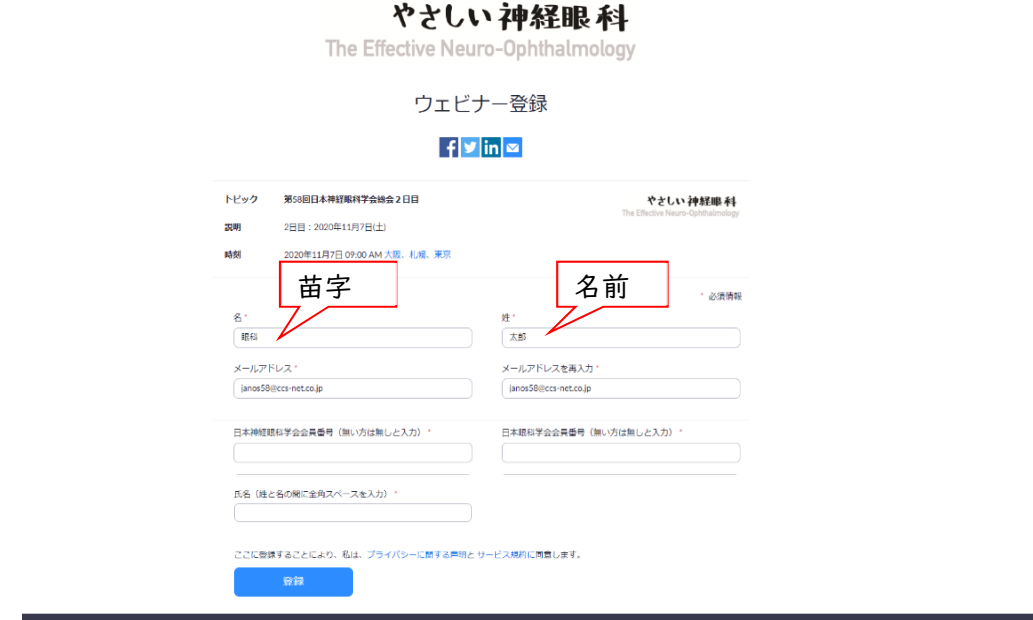

2)登録確認

## **Zoomウェビナー登録後に表⽰される参加⽤URLまたは登録後⾃動返信にて送信 されるメールに記載された「ここをクリックして参加」からご参加いただきますが、稀 にこのリンクが貼付されていない等、有効でない場合があります。必ず確認をしてくだ さい。**

- 3. 座⻑・演者への注意事項
	- 1)配慮いただきたい事項
	- 周辺の他の会話が聞こえたり、電話がかかってきて中断したりすることのないよう ご参加時の環境にご配慮ください。
	- ネットワーク、電源を確認してください。
	- · 背景に関係がない人が映りこまないようご配慮ください。
	- 2) 入室時

当該セッション開始時間の30分前までに、入室完了をお願いいたします。

3) 当該セッションへの参加について

# **⼊室時は「視聴者」のステータスです。** 当該セッション開始の10分前までに、主催側が、「パネリスト」のステータスに変 更させていただきます。

「パネリスト」にステータス変更後、 参加者名を下記のように変更をお願いいた

します。

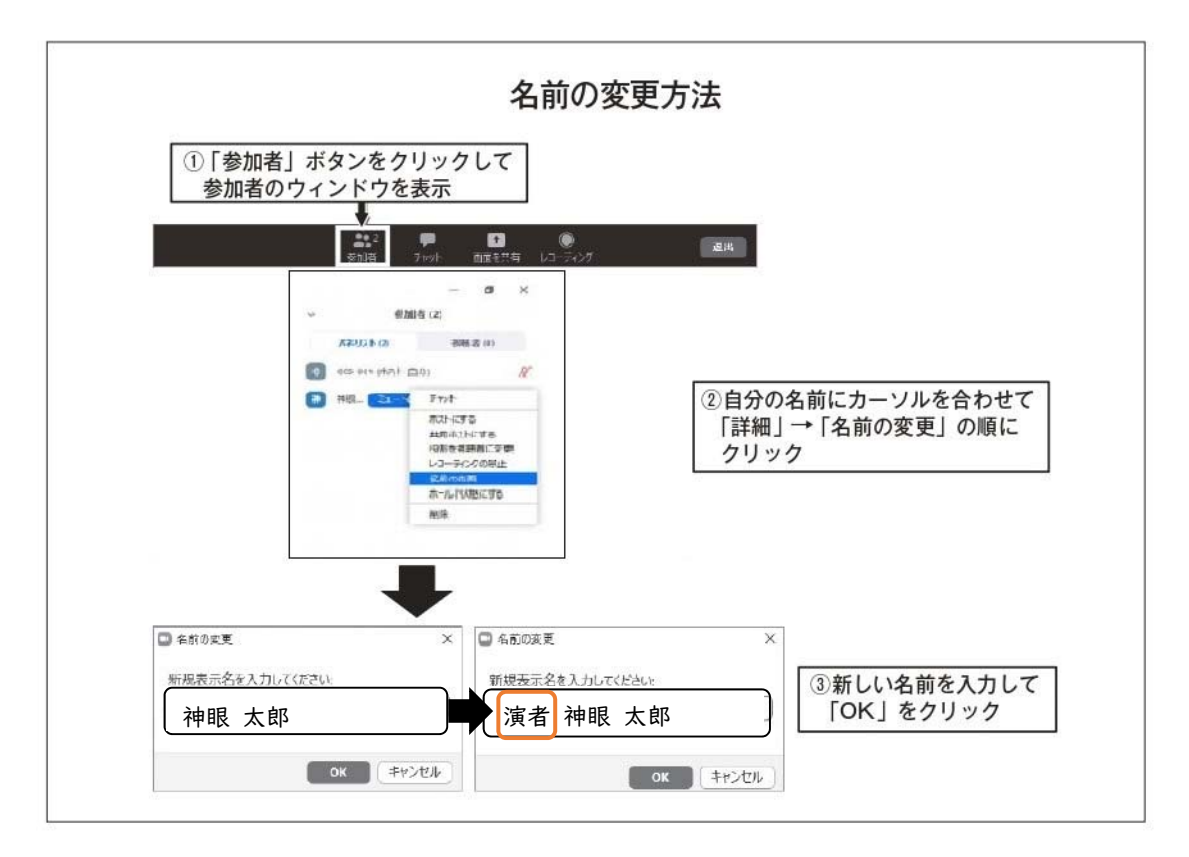

【設定例】

座長 神眼 太郎

演者 神眼 太郎

- 「ビデオ開始」にし、カメラ映像がでるようにしてください。
- 「ミュート解除」にして、発⾔できるようにしてください。
- 「参加者名」に「座⻑」または「演者」を追加していることを確認してください。
- 4)当該セッション終了後、主催側にて「視聴者」ステータスに戻します。
- 4. 座⻑へのお願い
	- 1) セッション進行について
	- はじめに、運営事務局から、セッション開始のアナウンスを⾏います。
	- アナウンス後は、ご担当セッションの進⾏管理は座⻑にお任せいたします。
	- 発表キャンセル、発表者の接続不具合がある場合でも、事前に提出の発表スライド (⾳声あり)は主催側から送出いたします。
	- 発表終了までに、発表者の参加が確認できない場合は、質疑なしで、次の演題へ進

めてください。

- セッション開始時に、質疑での発⾔⽅法(下記2) についてご説明をお願いいた します。
- 演者が一言挨拶の後に、主催側から発表スライドを送出します。ここで、座長、演 者はカメラ映像をオフにしてください。
- 発表スライド終了後に、座⻑、演者のカメラ映像を再度画⾯に出しますので、質疑 応答をお願いいたします。
- 接続不具合によるトラブルが発⽣した場合も、スムーズな司会をお願いいたしま す。
- 時間厳守でお願いいたします。
- セッションが前倒しで終了した場合も、 次のセッションは予定どおりの時間で開 始といたします。
- 2) 質疑応答について
- (1)「視聴者」から「挙⼿」がある場合 座⻑は講演終了後、直ちに「参加者」をクリックし、下記の図にある「視聴者」 の欄に、「挙手マーク」がないかをご確認ください。 挙手した視聴者がいれば、指名し、発言を求めてください。座長にて視聴者の ミュートを解除してください。

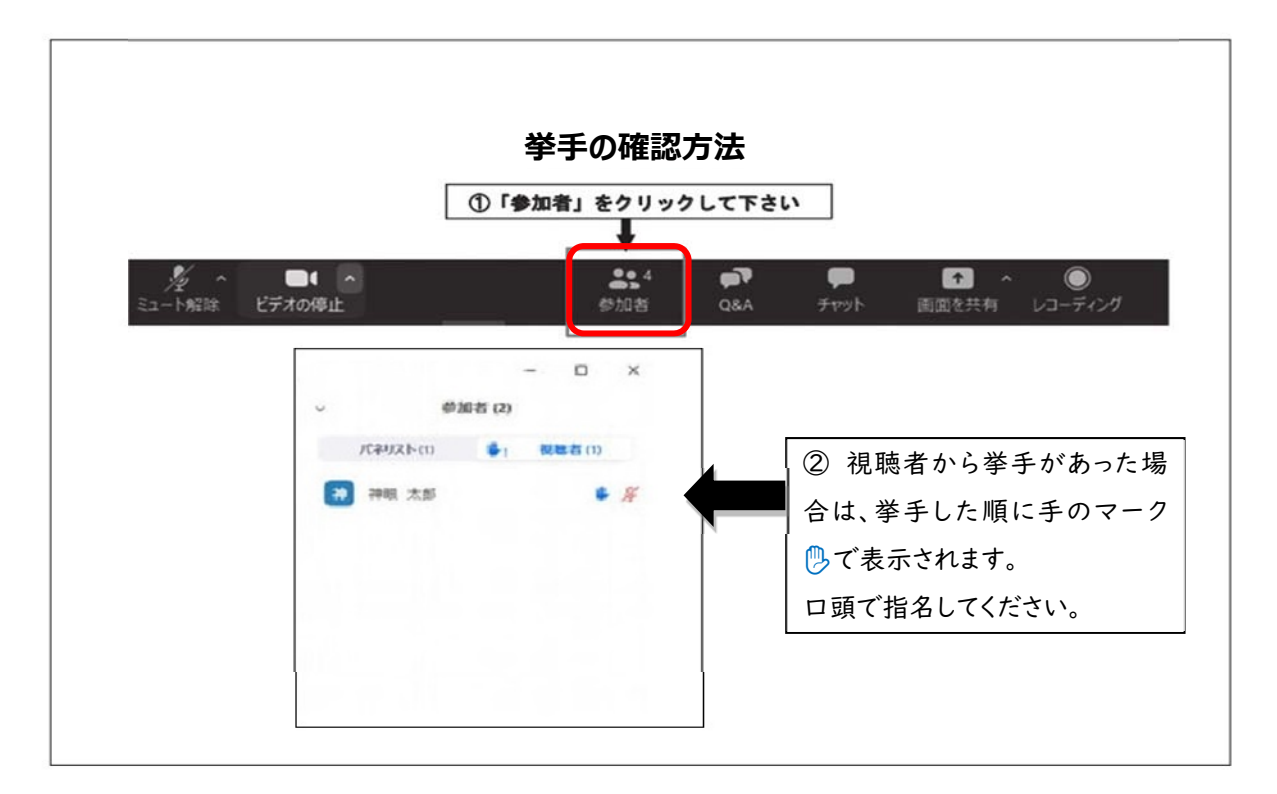

(2) 「Q&A」機能での質問

座長から読み上げていただき、質疑に加えてください。

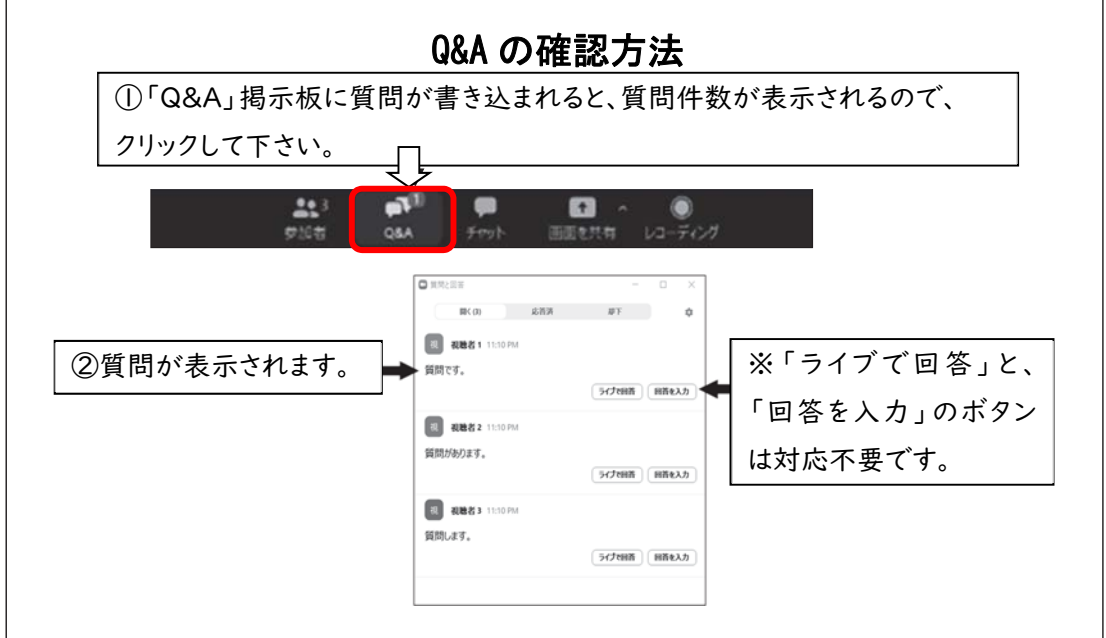

- 5.演者へのお願い
	- 発表順がセッションの後半であっても、当該セッション開始の 30分前までには、 入室完了いただき、氏名表記の設定をしていただきますよう、ご協力をお願いいた します。
	- 発表時間に参加の確認ができない、あるいは接続が不安定で呼びかけに呼応がない ときは、そのまま発表スライドを送出します。この場合、質疑応答ができないこと がありますので、ご了承をお願いします。
	- 1) 特別講演
	- (1) 発表開始時は、座⻑、演者のカメラ映像を送出します。
	- (2) 座⻑からご紹介、演者のご挨拶の後、演者の「スライドをお願いします」で、 スライドを送出します。ここで、座長、演者のカメラ映像をオフにしてくださ い。
	- (3) 発表終了後、再度カメラ映像を送出しますので、質疑応答をお願いいたします。
	- 2) 教育セミナー
	- (1) セッション開始時に、全員のカメラ映像を送出します。
	- (2) 座長の指示のもと、各演者のスライドを順次送出いたします。ここで、座長、 演者はカメラ映像をオフにしてください。
	- (3) ディスカッションは、最初の3演題終了後と後の2演題終了後にそれぞれ⾏って

いただきます。

- 演題1〜3のスライド送出終了後に、1〜3の演者のカメラ映像を送出します ので、ディスカッションをお願いいたします。
- 同様に演題4〜5のスライド送出終了後に、4〜5演者のカメラ映像を送出しま すので、ディスカッションをお願いいたします。
- 3)シンポジウム・症例検討会
	- (1)セッション開始時に、全員のカメラ映像を送出します。
	- (2) 座⻑の指⽰のもと、各演者のスライドを順次送出いたします。ここで、座⻑、 演者はカメラ映像をオフにしてください。
	- (3) すべてのスライド送出終了後に、全員のカメラ映像を送出しますので、ディス カッションをお願いいたします。
- 4)実践セミナー2
	- (1)セッション開始時に、全員のカメラ映像を送出します。
	- (2)ご挨拶の後、「スライドをお願いします」で、スライドを送出します。ここ で、全員のカメラ映像をオフにしてください。
	- (3)スライド送出終了後、再度カメラ映像を送出しますので、質疑応答をお願いいた します。